## **Menü** "Repositories"

Im Menü "Repositories" werden die angelegten Repository Konten Ihrer Organisation aufgelistet. Die Rep ository Kontoinformationen einschließlich der Repository ID und der System-E-Mail werden hier angezeigt.

Die Standardsortierreihenfolge für Repository Konten ist nach dem Namen. Um die **Sortierreihenfolge** zu ändern und z. B. nach Beitrittsdatum zu sortieren, klicken Sie auf den Pfeil in der Dropdown-Box oben in der Repository Konto-Liste und wählen Sie "Sort by Date Joined".

Um nach einem einzelnen Repository Konto zu **suchen**, geben Sie den Namen des Repository Kontos oder die Repository ID in das Suchfeld ein und klicken auf "Search".

Um die Repository Kontoliste z. B. nach Beitrittsjahr zu **filtern**, wählen Sie das entsprechende Kästchen auf der linken Seite des Bildschirms. Um den Filter zu deaktivieren, klicken Sie erneut auf das ausgewählte Kästchen.

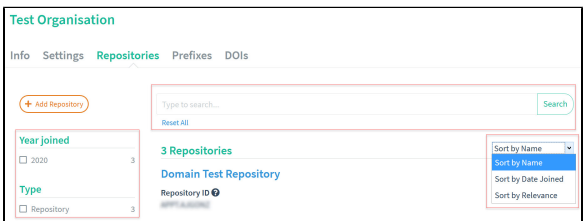

Durch Klicken auf ein Repository Konto-Namen gelangen Sie zu den Einstellungen ("Settings") des Repo sitory Kontos.

## Inhaltsverzeichnis

- [Ein Repository Konto anlegen](https://wiki.tib.eu/confluence/display/pid/Ein+Repository+Konto+anlegen)
- $\bullet$ [Das Repository Konto](https://wiki.tib.eu/confluence/pages/viewpage.action?pageId=143505140)  [Passwort ändern](https://wiki.tib.eu/confluence/pages/viewpage.action?pageId=143505140)
- [Repository Konto](https://wiki.tib.eu/confluence/pages/viewpage.action?pageId=143505142)
- [Einstellungen ändern](https://wiki.tib.eu/confluence/pages/viewpage.action?pageId=143505142)
- [Ein Repository Konto löschen](https://wiki.tib.eu/confluence/pages/viewpage.action?pageId=143505144)